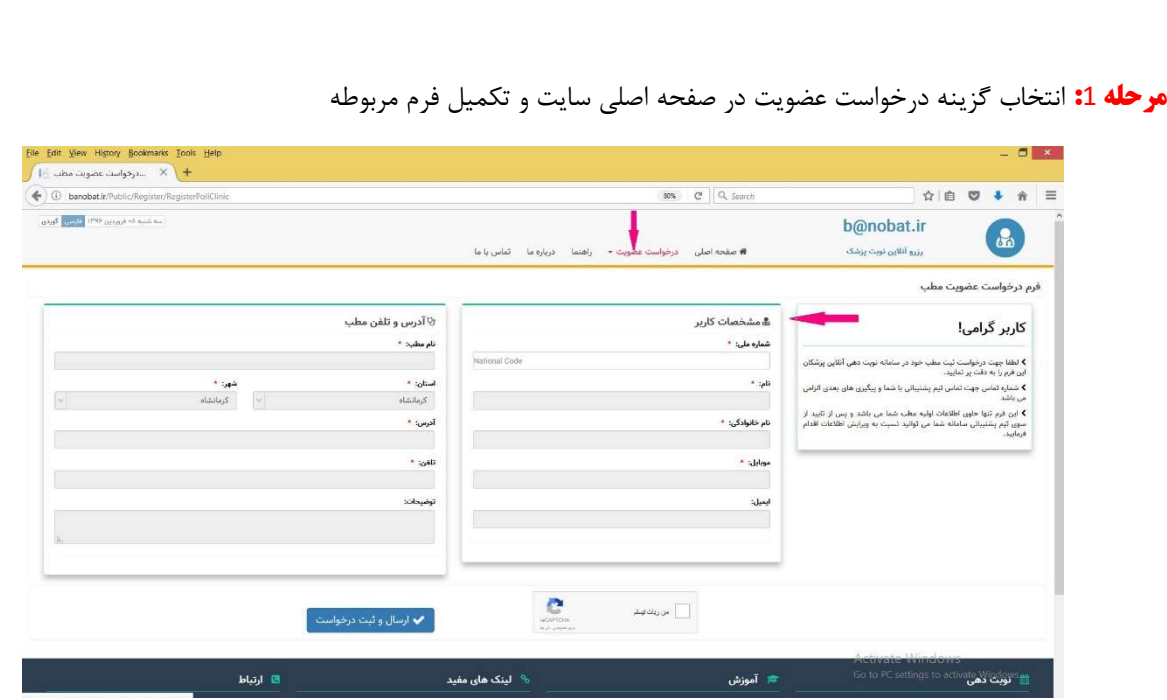

**راهنماي استفاده از سامانه banobat.1r** 

**مرحله** 2: دريافت نام كاربري و كلمه عبور توسط تيم پشتيبان سيستم banobat.ir جهت ورود به پنل مديريت مطب به آدرس http://banobat.ir/account/login

## مرحله 3: مديريت مطب

3-1) مديريت نوبت ها: در اين قسمت شما قادر به مشاهده نوبت هاي گرفته شده ، نوبت هاي جديد و... مي باشيد

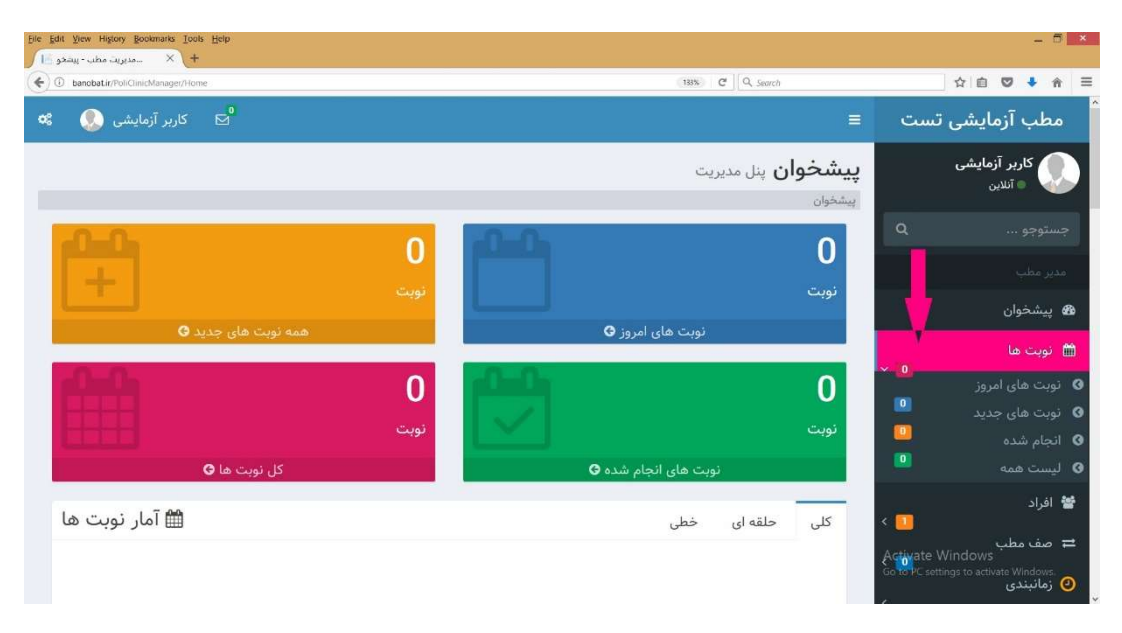

## راهنماي استفاده از سامانه banobat.1r

3-2) افزودن پزشك و مدير مطب: در اين قسمت با انتخاب گزينه افزودن فرد جديد و تكميل اطلاعات و انتخاب نقش پزشك و يا مدير مطب ميتوانيد فرد جديد را به مطب اضافه كنيد

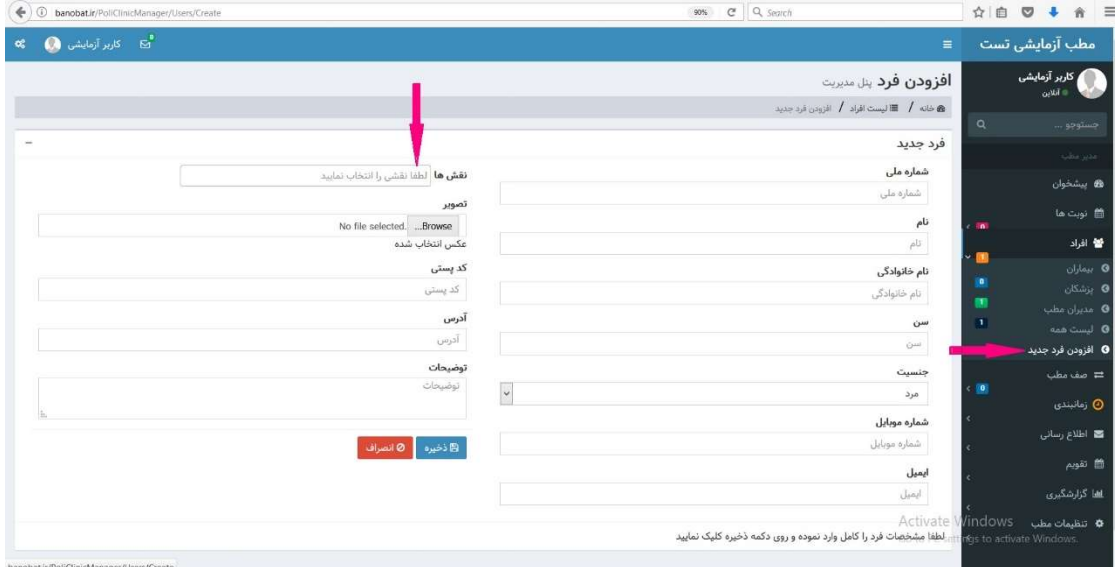

3-3) تنظيم زمانبندي و اختصاص تخصص به پزشك : در اين قسمت شما ميتوانيد روزهاي كاري ، ساعات ويزيت بيماران و تخصص پزشك را تنظيم نماييد .

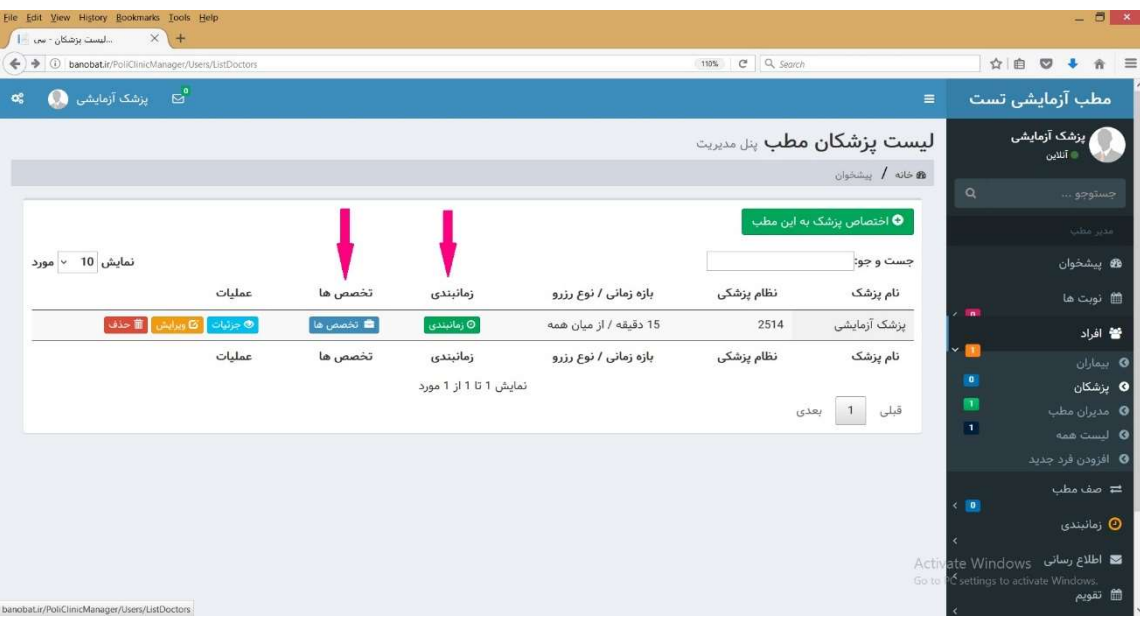

## راهنماي استفاده از سامانه banobat.1r

3-4) تنظيم زمانبندي مطب : در اين قسمت شما ميتوانيد روزهاي كاري ، ساعات ويزيت بيماران و روزهاي تعطيل مربوط به مطب را تنظيم نماييد .

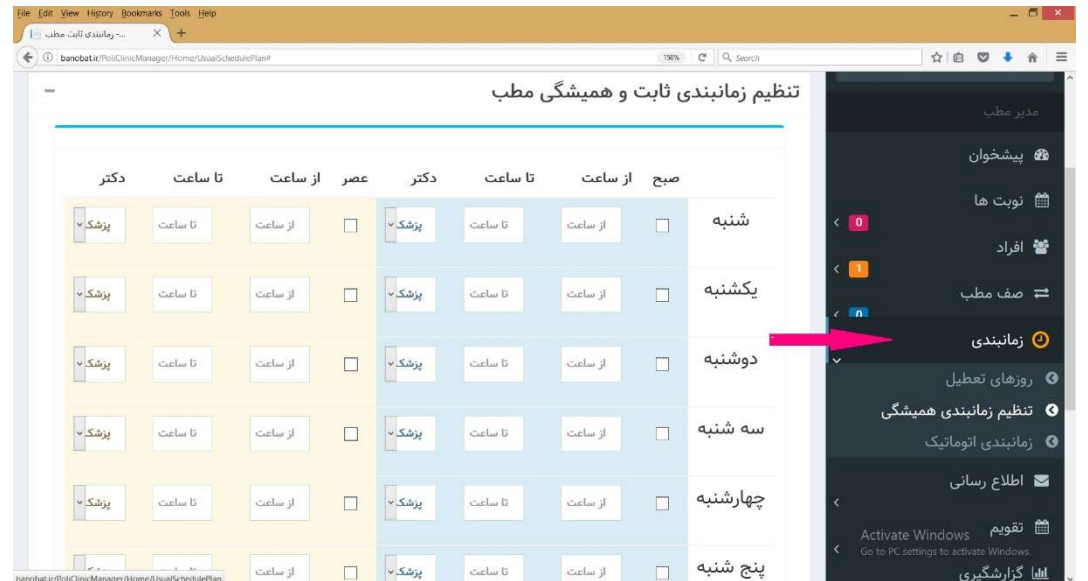

3-5) تنظيم درصد ويزيت بيماران توسط پزشك : در اين قسمت شما ميتوانيد درصد نوبت دهي به بيماران به صورت آنلاين را تنظيم نماييد .

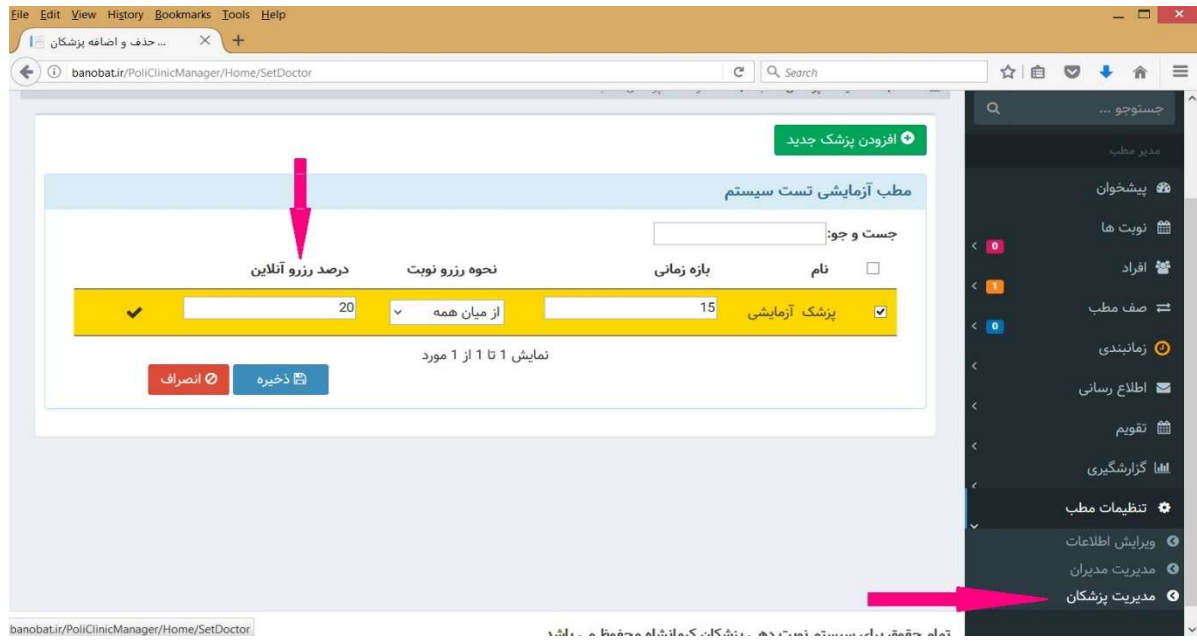